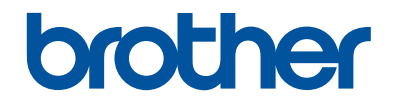

# **Referencevejledning**

# Korte forklaringer for rutinemæssige aktiviteter

# **MFC-J5945DW**

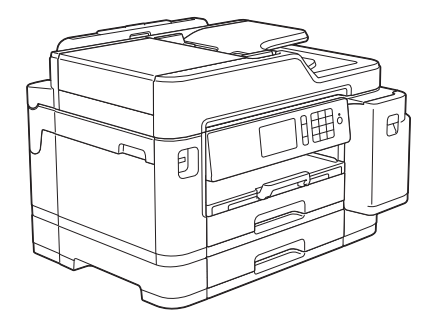

Brother anbefaler at holde denne vejledning ved siden af din Brother-maskine til hurtige opslag.

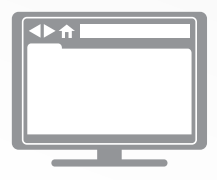

**Online brugsanvisning**

Se *Online brugsanvisning*, for udvidet vejledning, information og produktspecifikationer. [support.brother.com/manuals](http://support.brother.com/manuals/)

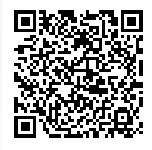

# **Brugsanvisninger og hvor kan jeg finde dem?**

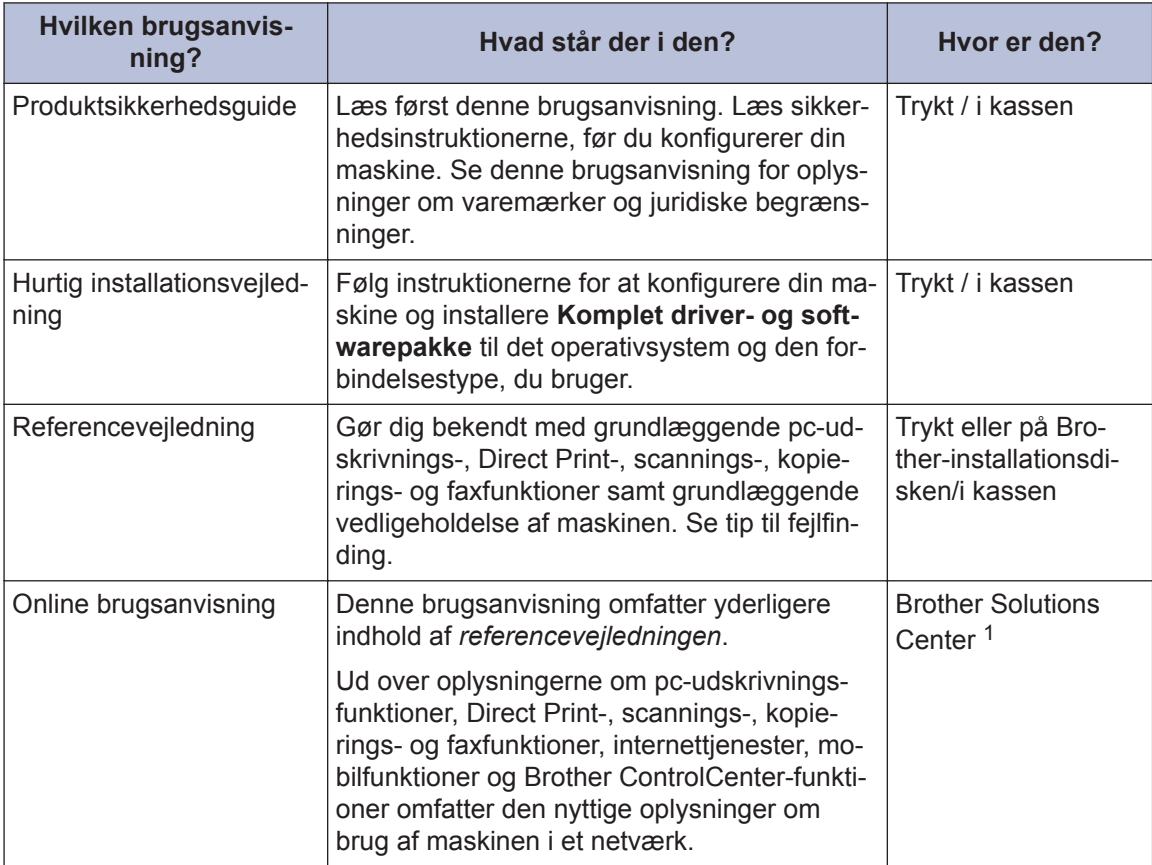

1 Gå ind på [support.brother.com/manuals.](http://support.brother.com/manuals/)

# **De nyeste driveropdateringer**

Gå ind på siden **Downloads** for din model på Brother Solutions Center på adressen [support.brother.com](http://support.brother.com/) for at downloade drivere. Find de seneste firmwareopgraderinger der for at holde maskinens ydeevne opdateret.

©2018 Brother Industries, Ltd. Alle rettigheder forbeholdes.

## **Spørgsmål eller problemer? Du kan finde ofte stillede spørgsmål, løsninger og videoer online.**

Gå til din models **Ofte stillede spørgsmål og fejlfinding**-side på Brother Solutions Center på [support.brother.com](http://support.brother.com/).

- **Der er flere måder at søge på**
- **Viser relaterede spørgsmål, hvor du kan finde flere oplysninger**
- **Opdateres regelmæssigt på basis af kundetilbagemeldinger**

# **Generelle oplysninger**

# **Oversigt over betjeningspanelet**

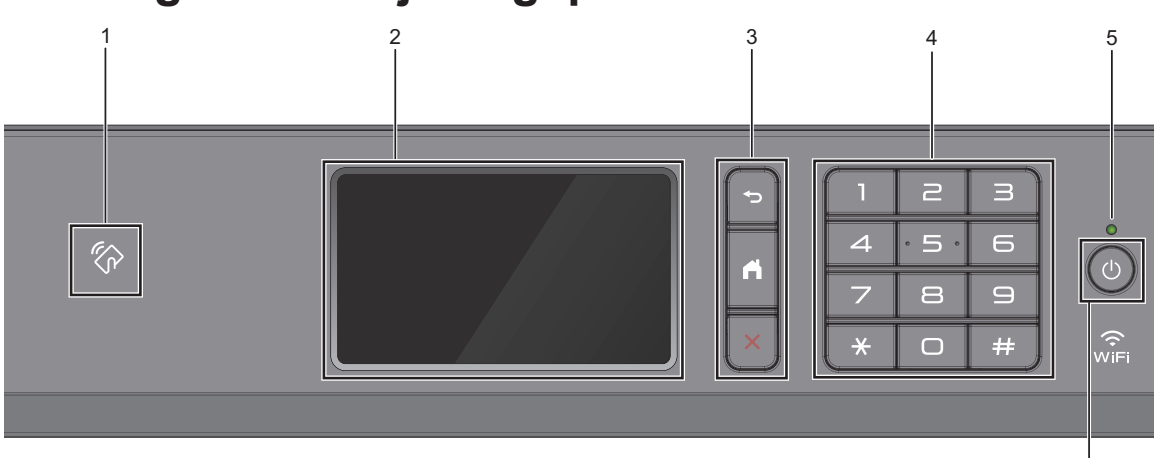

## 1. **We NFC-symbolet (Near Field Communication)**

Du kan bruge kortgodkendelse ved at holde IC-kortet mod NFC-symbolet på betjeningspanelet.

Hvis din Android™-enhed understøtter NFC-funktionen, kan du udskrive fra din enhed eller scanne dokumenter til din enhed på samme måde.

#### **2. Touchscreen (LCD)**

Åbn menuer og indstillinger ved at trykke på dem på denne touchskærm.

#### **3. Menuknapper**

**1**

## **(Tilbage)**

Tryk på denne knap for at gå tilbage til den forrige menu.

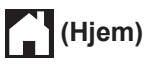

Tryk på denne knap for at gå tilbage til skærmen Hjem.

# **(Annuller)**

Tryk for at annullere en handling.

#### **4. Numerisk tastatur**

Tryk på tallene for at kalde op til telefoneller faxnumre og for at indtaste antallet af kopier.

#### **5. Lampe i tænd/sluk-knap**

Lampen lyser afhængigt af maskinens tænd/sluk-status.

Lampen blinker, når maskinen er i slumretilstand.

6

### **6. Tænd/sluk-knap**

Tryk på  $\bigcirc$  for at tænde maskinen.

Tryk på  $\circledcirc$ , og hold den nede for at

slukke maskinen. Touchskærmen viser [Lukker ned] og forbliver tændt i nogle få sekunder, før den slukker. Hvis du har tilsluttet en telefon eller en TAD, er den altid tilgængelig til brug.

Hvis du slukker maskinen ved hjælp af

 $\Box$ , renser den fortsat regelmæssigt

printhovedet for at bevare

udskriftskvaliteten. Maskinen skal altid være sluttet til strømforsyningen for at forlænge printhovedets levetid, give den bedste blækeffektivitet og sikre en god udskriftskvalitet.

**1**

# **Oversigt over touchscreendisplayet**

Du kan skifte mellem startskærme ved at svirpe til venstre eller højre eller ved at trykke  $p\land$  4 eller  $\blacktriangleright$ .

På startskærmene kan du få adgang til skærmene for genveje, opsætning af Wi-Fi®, konfiguration og blækniveauer.

#### **Startskærm**

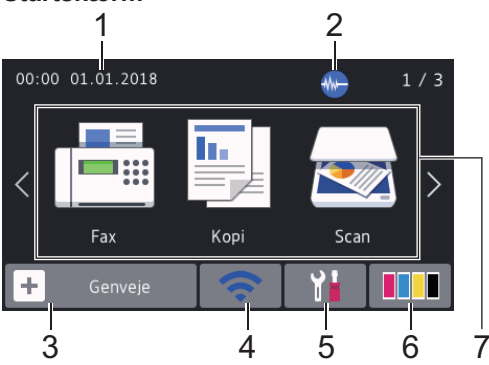

Denne skærm viser maskinens status, når maskinen er inaktiv. Når den vises, angiver det, at maskinen er klar til den næste kommando.

#### 1. **Dato og klokkeslæt**

Viser indstillet dato og klokkeslæt på maskinen.

## 2. **Lydsvag tilstand**

Dette ikon vises, når [Lydsvag tilstand] er indstillet til [Til].

Indstillingen Lydsvag tilstand kan reducere udskrivningsstøjen. Når Lydsvag tilstand aktiveres, reduceres hastigheden.

3.  $\|\cdot\|$  [Genveje]

Opret genveje til de mest anvendte funktioner, f.eks. afsendelse af en fax, kopiering, scanning og brug af Web Connect og apptjenester.

• Der findes tre faner med genveje, der indeholder seks genveje på hver fane.

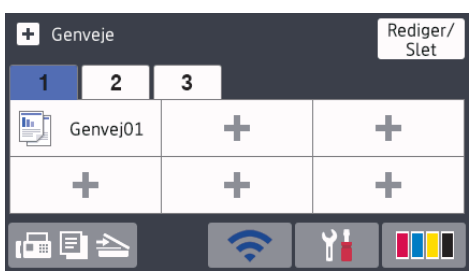

• Tryk på  $\Box$   $\Box$   $\Box$ , der vises nederst på skærmbilledet for at få adgang til startskærmene.

## 4. **Trådløs status**

Hvert ikon i nedenstående tabel viser status for det trådløse netværk:

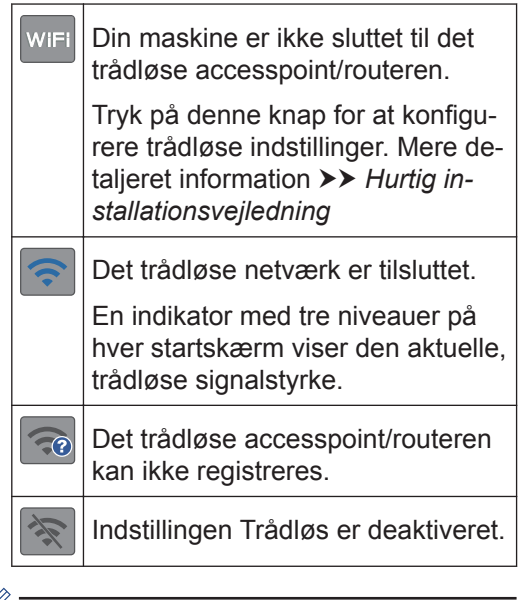

D Du kan konfigurere trådløse indstillinger ved at trykke på knappen Trådløs status.

## 5. **[Indstillinger]**

Tryk for at få adgang til menuen [Indstillinger].

## 6. **[Blæk]**

Viser den omtrentlige resterende mængde blæk. Tryk for at få adgang til menuen [Blæk].

Når en blækpatron er ved at være brugt op, eller der er et problem med den, vises et fejlikon for den pågældende blækfarve.

#### 7. **Tilstande:**

Tryk for at skifte til hver tilstand.

[Fax] / [Kopi] / [Scan] / [Sikker Udskriv] / [Web] / [Apps] / [USB] / [A3-kopi- genveje] / [Download Software]

Du finder flere oplysninger om [Web] og [Apps]  $\rightarrow$  *Online brugsanvisning* 

## 8. **Oplysningsikon**

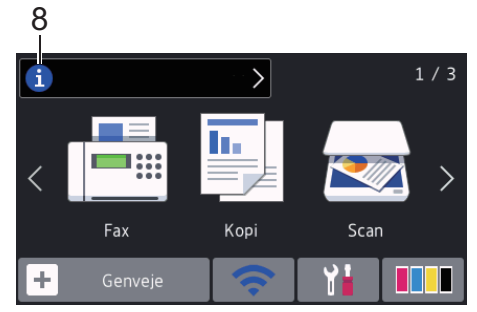

De nye oplysninger fra Brother vises på informationslinjen, når

meddelelsesindstillinger som f.eks.

[Meddelelse fra Brother] og [Firmware auto-tjek] er indstillet til  $[Til].$ 

(Der skal være forbindelse til internettet, og der kan forekomme datagebyrer.)

Tryk på  $\begin{bmatrix} i \\ i \end{bmatrix}$  for at se oplysningerne.

#### 9. **Advarselsikon**

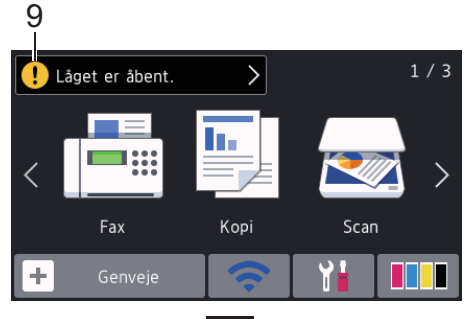

Advarselsikonet vises, når der er en fejl- eller vedligeholdelsespåmindelse.

Tryk på  $\left( \cdot \right)$  for at se oplysningerne, og tryk derefter på **for at vende tilbage til** startskærmen.

# **Naviger på touchskærmen**

Tryk med fingeren på LCD'en for at betjene den. For at få vist og få adgang til alle indstillinger, skal du svirpe til venstre, højre, op, ned eller trykke på ◀ ▶ eller ▲ ▼ på displayet for at bladre gennem dem.

## **VIGTIGT**

Tryk IKKE på displayet med en skarp genstand såsom en kuglepen eller en stylus. Det kan beskadige maskinen.

## **BEMÆRK**

- Dette produkt bruger skrifttypen ARPHIC TECHNOLOGY CO., LTD.
- Rør IKKE ved displayet umiddelbart efter, at du har tilsluttet strømkablet eller tændt for maskinen. Det kan forårsage en fejl.

# **Ilæg papir**

**1**  $\mathscr{Q}$ 

Læg papir i papirbakken på følgende måde.

Bladr grundigt stakken af papir igennem.

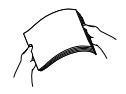

Papirstørrelsen afgør, hvilken retning papiret skal lægges i.

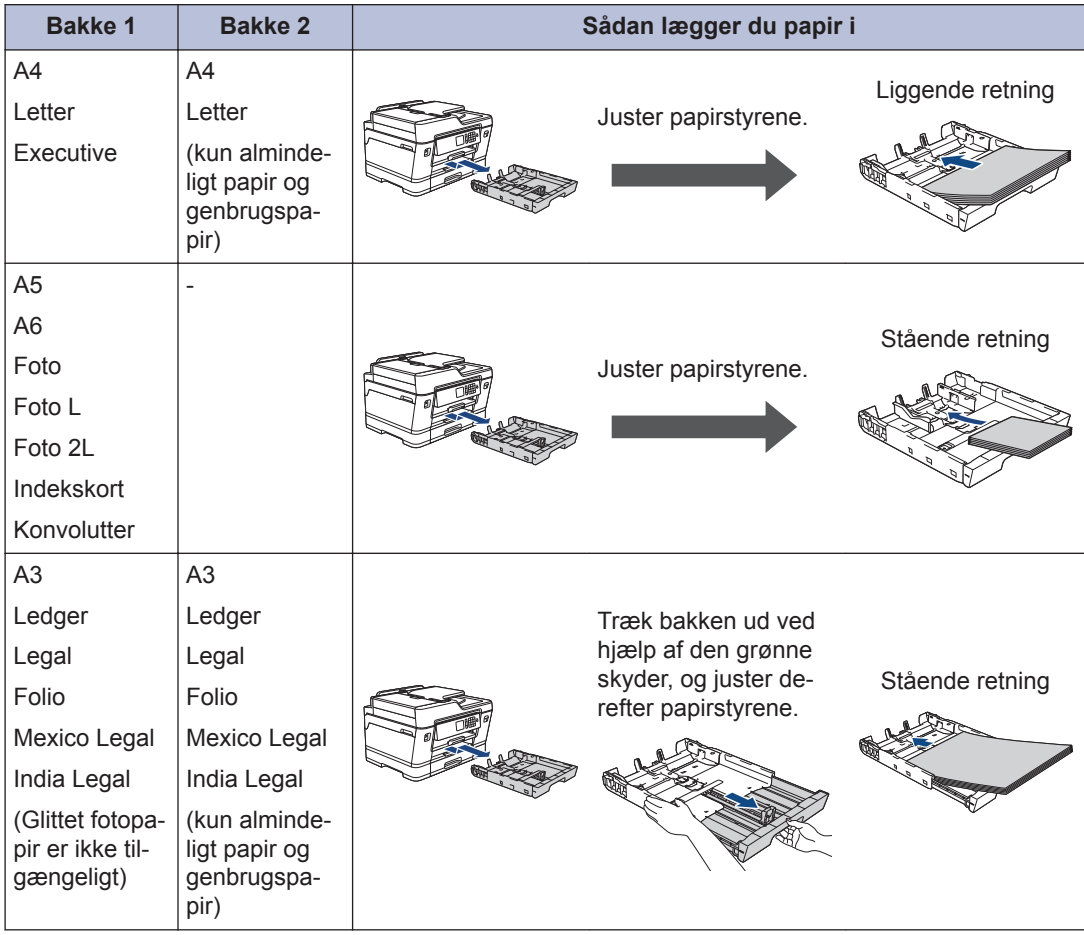

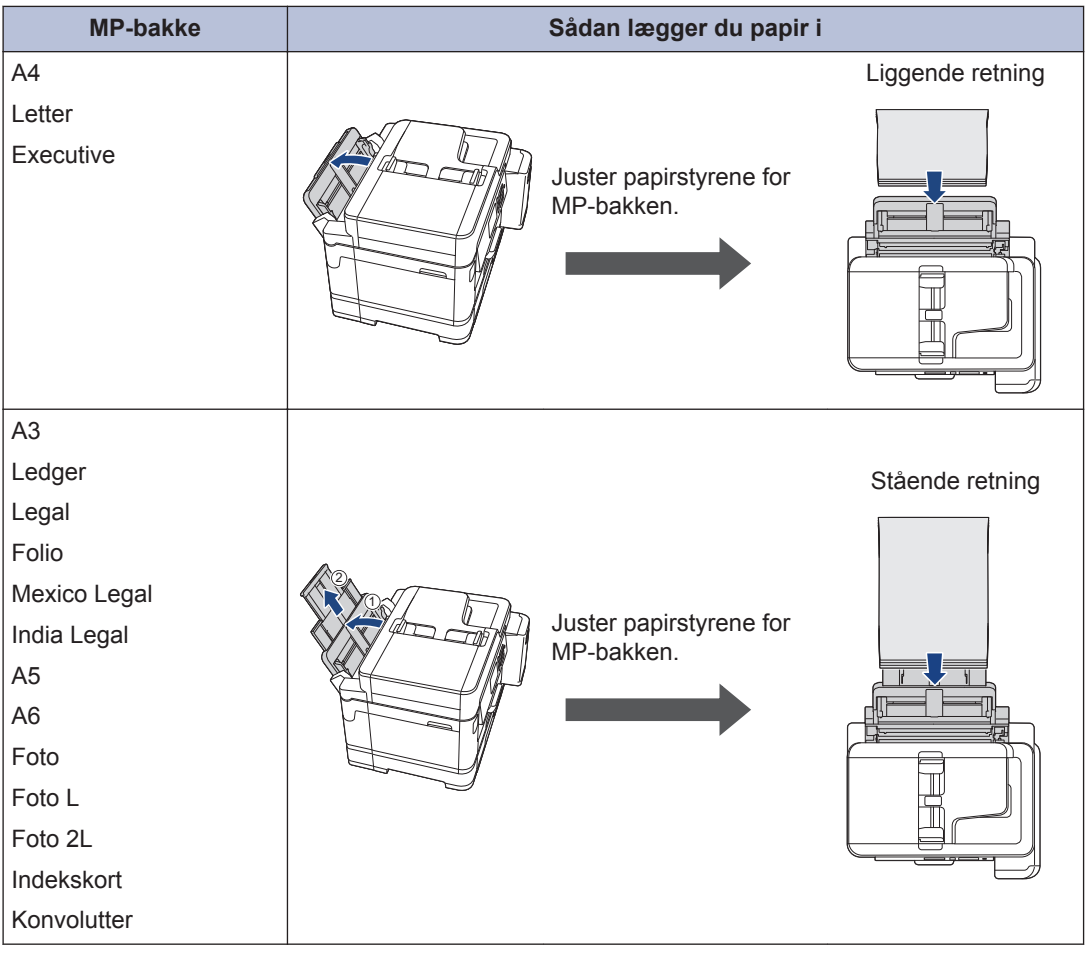

Mere detaljeret information >> Online brugsanvisning: *Ilæg papir* 

2 Fold papirstøtteflappen ud.

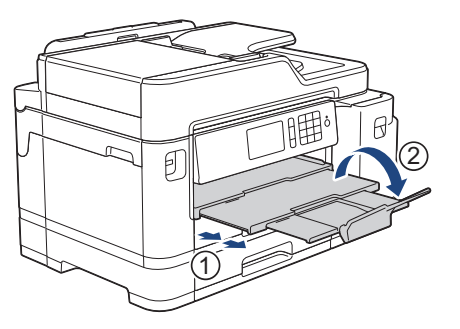

**3** Skift om nødvendigt indstilling for papirstørrelse i maskinens menu.

# **2** Papirhåndtering **Papirhåndtering**

# **Ilæg dokumenter**

## **Placering af dokumenter i den automatiske dokumentfremfører (ADF)**

**1** Luft siderne godt.

**2** Juster papirstyrene (1), så de passer til dokumentstørrelsen.

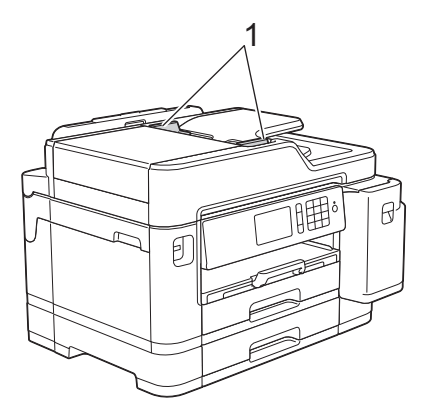

**3** Placer dokumentet med **forsiden opad** i ADF'en som vist i illustrationen, indtil du kan mærke, at dokumentet berører indføringsrullerne, og maskinen bipper.

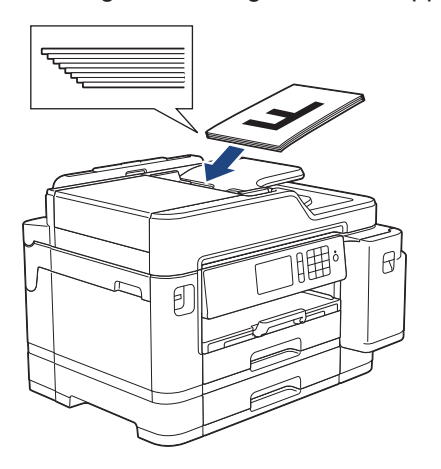

## **Læg dokumenter på scannerglaspladen**

**1** Løft dokumentlåget. **2** Placer dokumentet med **forsiden nedad** i øverste venstre hjørne af scannerglaspladen som vist i illustrationen.

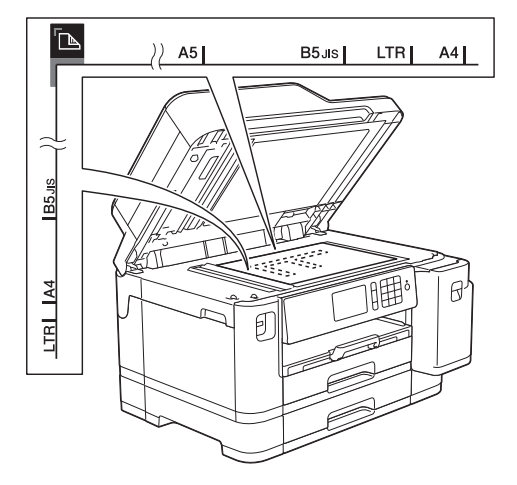

**3** Luk dokumentlåget. **3 Udskrift**

## **Udskrivning fra computeren**

Kontrollér følgende før udskrivning:

- Kontroller, at du har installeret Brothersoftwaren og -driverne.
- Sørg for, at USB- eller netværkskablet er tilsluttet korrekt, eller at du er tilsluttet netværket ved hjælp af dit trådløse accesspoint/router.

## **Udskrivning af et dokument (Windows®)**

- **1** Vælg udskriftskommandoen i programmet.
- **2** Vælg **Brother MFC-XXXX Printer** (hvor XXXX er navnet på din model).
- **3** Klik på **Udskriv**.

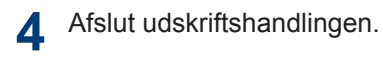

## **Udskrivning af et dokument (Mac)**

- **1** Fra et program, som f.eks. Apple TextEdit skal du klikke på menuen **Arkiv**, og derefter vælge **Udskriv**.
- **2** Vælg **Brother MFC-XXXX** (hvor XXXX er navnet på din model).
- **3** Klik på **Udskriv**.

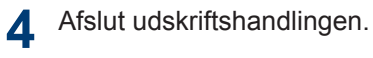

## **Forskellige udskrivningsfunktioner**

Du kan bruge de forskellige udskrivningsfunktioner ved at klikke på knappen for udskrivningsegenskaber eller indstillinger for at ændre printerindstillingerne.

#### **Automatisk udskrivning på begge sider af papiret**

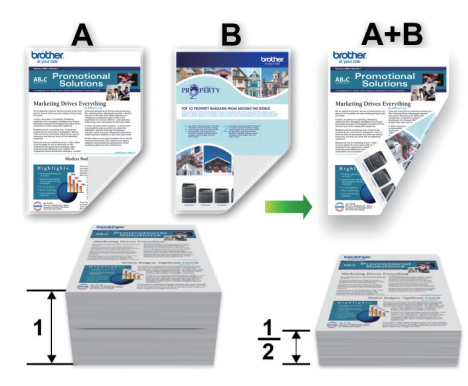

#### **Udskrivning af mere end én side på et enkelt ark papir (N i 1)**

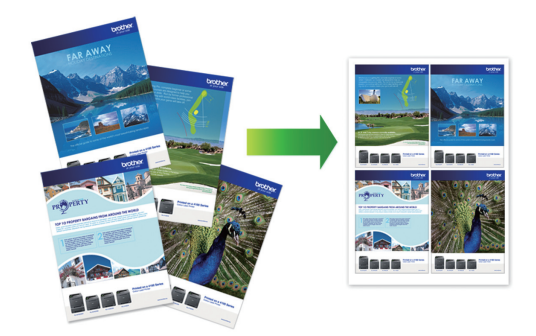

For Windows®:

Mere detaljeret information >> Online *brugsanvisning*: *Udskrivning fra din computer (Windows®)*

For Mac:

Mere detaljeret information >> Online *brugsanvisning*: *Udskrivning fra din computer (Mac)*

## **Udskrivning af fotos direkte fra et USB flashdrev**

## **Se og udskriv fotos fra et USB flash-drev**

Se dine fotos på displayet, før du udskriver dem. Udskriv billeder, der er gemt på et USB flash-drev.

**1** Sæt et USB flash-drev i USB-åbningen.

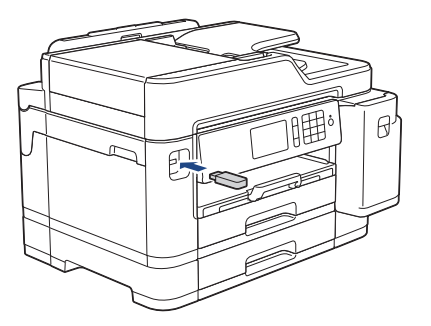

- **2** Tryk på [JPEG-udskrift] > [Vælg filer].
- **3** Svirp til venstre eller højre, eller tryk på ◀ eller ▶ for at få vist det foto, du ønsker at udskrive, og tryk på det.

Hvis du vil udskrive alle fotos, skal du trykke på [Udskriv Alle] og derefter trykke på [Ja] for at bekræfte.

**4** Tryk på  $\times$  01 for at få vist tastaturet på touchskærmen, og indtast derefter antallet af kopier vha. tastaturet på touchskærmen. Tryk på [OK].

Du kan også trykke på [-] eller [+] på touchskærmen eller bruge tallene på opkaldstastaturet.

**5** Tryk på [OK].

**6** Gentag de sidste tre trin, til du har valgt alle de fotos, du vil udskrive.

**7** Tryk på [OK].

- **8** Læs og kontroller den viste liste med indstillinger.
- **9** Tryk på [Udskr.indstil.] for at<br>
modre udskriftsindstillingerne ændre udskriftsindstillingerne. Tryk på [OK], når du er færdig.

**10** Tryk på [Start].

## **Oversigt over udskriftsindstillinger**

De udskriftsindstillinger, du ændrer, er midlertidige for den aktuelle udskrift. Maskinen vender tilbage til standardindstillingerne, når udskrivningen er udført.

 $\mathscr{Q}$ Du kan gemme de udskriftsindstillinger, du bruger mest, ved at indstille dem som standard.

Mere detalieret information >> Online *brugsanvisning*

## **Udskriv en PDF-fil direkte fra et USB flashdrev**

Du kan udskrive en PDF-fil direkte fra et USB flash-drev.

PDF-filer på 2 GB eller mere, kan ikke udskrives.

**1** Sæt et USB flash-drev i USB-åbningen.

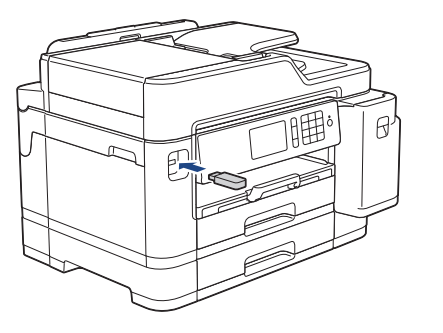

**2**

 $\mathbb{Z}$ 

Tryk på [PDF-udskrift].

- **3** Svirp op eller ned, eller tryk på  $\blacktriangle$  eller  $\blacktriangledown$  for at få vist den PDF-fill du vil udskrive for at få vist den PDF-fil, du vil udskrive, og tryk derefter på den.
- $\overline{4}$  Tryk på  $\times$  001 for at få vist tastaturet på touchskærmen, og indtast derefter antallet af kopier vha. tastaturet på touchskærmen. Tryk på [OK].

Du kan også trykke på [-] eller [+] på touchskærmen eller bruge tallene på opkaldstastaturet.

**5** Læs og kontroller den viste liste med indstillinger.

**6** Tryk på [Udskr.indstil.] for at ændre udskriftsindstillingerne.

Tryk på [OK], når du er færdig.

**7** Tryk på [Monostart] eller [Farvestart].

**4 Kopiering**

# **Kopier et dokument**

- **1** Kontroller, at du har lagt den korrekte papirstørrelse i papirbakken.
- **2** Læg dokumentet i.
- **3** Tryk på [Kopi].

**4**

Touchscreen'en viser:

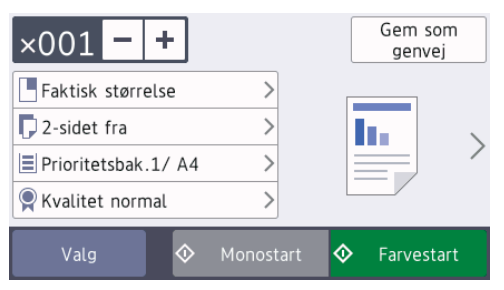

Du kan ændre kopiindstillingerne efter behov.

Når du lægger andet papir i end almindeligt papir i størrelse A4, skal du skifte indstillinger for [Papirstr.] og [Papirtype] ved at trykke på [Valg].

 $\cdot$   $\times$  001 (Antal kopier)

Tryk på  $\times$  001 for at få vist

tastaturet på touchskærmen, og indtast derefter antallet af kopier vha. tastaturet på touchskærmen. Tryk på  $[OK].$ 

Du kan også trykke på [-] eller [+] på touchskærmen eller bruge tallene på opkaldstastaturet.

• [Valg]

Tryk på  $\frac{1}{2}$  valg for kun at ændre kopiindstillingerne for den næste kopi.

Tryk på [OK], når du er færdig.

Når du er færdig med at vælge nye valgmuligheder, kan du gemme dem ved at trykke på knappen [Gem som genvej].

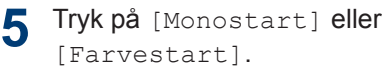

Tryk på **for at stoppe kopieringen**.

# **Andre kopiindstillinger**

Du kan bruge forskellige kopifunktioner ved at ændre kopiindstillingerne. Tryk på knappen [Valg].

**Forstør eller formindsk kopierede billeder**

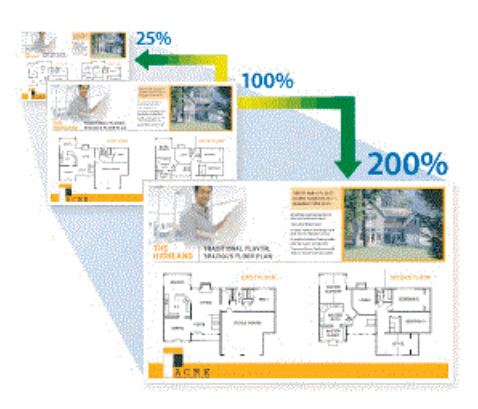

#### **2-sidet kopi**

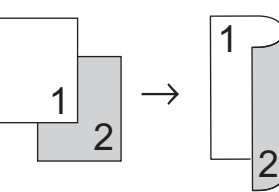

Mere detalieret information >> Online *brugsanvisning*: *Kopiering*

# **Før scanning**

Kontrollér følgende før scanning:

- Kontroller, at du har installeret Brothersoftwaren og -driverne.
- Sørg for, at USB- eller netværkskablet er tilsluttet korrekt, eller at du er tilsluttet netværket ved hjælp af dit trådløse accesspoint/router.

# **Scanning fra din computer**

Der er flere forskellige måder, du kan bruge din computer på til at scanne fotos og dokumenter på din Brother-maskine. Anvend de programmer, som Brother har tilvejebragt eller dit eget yndlingsprogram til at scanne.

Mere detalieret information >> Online *brugsanvisning*:*Scanning fra din computer(Windows®)* eller*Scanning fra din computer(Mac)*

## **Scanning ved brug af knappen Scan på maskinen**

**1** Ilæg dokumentet.

- **2** Tryk på [Scan].
- **3** Svirp til venstre eller højre, eller tryk på ◀ eller ▶ for at få vist | | til PC].

Ikonet flyttes til midten af touchscreenen og bliver fremhævet med blå farve.

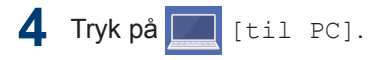

#### **5** Tryk på [til fil].

**6** Hvis maskinen er tilsluttet netværket, skal du svirpe op eller ned eller trykke på ▲ eller ▼ for at få vist den computer, du vil sende data til, og derefter trykke på computernavnet.

Hvis du på displayet bliver bedt om at indtaste en PIN-kode, skal du bruge displayet til at indtaste den firecifrede PIN-kode til computeren og trykke på  $[OK].$ 

**7** Gør et af følgende:

- For at ændre indstillingerne skal du trykke på [Valg] eller [Indst.på enhed].
- Tryk på [Start] for at starte scanning uden at ændre yderligere indstillinger.

Maskinen begynder at scanne. Hvis du bruger maskinens scannerglasplade, skal du vælge vejledningen på displayet for at udføre scanningsjobbet.

Hvis du vil bruge indstillingen [Valg] eller [Indst.på enhed], skal der være sluttet en computer med enten ControlCenter4 (Windows®) eller Brother iPrint&Scan (Mac) til maskinen.

- **8** Hvis du vil scanne begge sider af dokumentet, skal du trykke på [2 sidet scanning] og derefter vælge dokumenttypen.
- **9** Du kan ændre de ønskede scanningsindstillinger, f.eks. scanningstype, opløsning, filtype og dokumentstørrelse, efter behov. Tryk på [OK], når du er færdig.

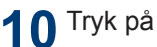

## **10** Tryk på [Start].

Maskinen begynder at scanne. Hvis du bruger maskinens scannerglasplade, skal du vælge vejledningen på displayet for at udføre scanningsjobbet.

<span id="page-16-0"></span>**6 Fax**

# **Før faxafsendelse**

## **Telefonlinjeinterferens/VoIP**

Hvis du har problemer med at sende eller modtage faxmeddelelser pga. eventuel interferens på telefonlinjen, eller hvis du bruger et VoIP-system (IP-telefoni)-system, anbefaler vi, at du ændrer modemhastigheden for at minimere fejl, når du sender eller modtager faxmeddelelser.

**1** Tryk på [Indstillinger]<sup>&</sup>gt; [Alle indst.] > [Grundindst.] > [Kompatibilitet].

**2** Tryk på den ønskede indstilling.

• [Basis(for VoIP)] reducerer modemhastigheden til 9.600 bps og deaktiverer modtagelse af farvefaxmeddelelser og fejlregistreringstilstand, bortset fra afsendelse af farvefaxmeddelelser. Medmindre interferens er et hyppigt forekommende problem på din telefonlinje, vil du muligvis foretrække kun at anvende denne mulighed, når behovet opstår.

For at forbedre kompatibiliteten med de fleste VoIP-tjenester anbefaler Brother at ændre kompatibilitetsindstillingen til [Basis(for VoIP)].

- [Normal] indstiller modemhastigheden til 14.400 bps.
- $\cdot$  [Høj] indstiller modemhastigheden til 33.600 bps.

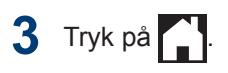

• VoIP (Voice over IP), kendt som IPtelefoni, bruger en internetforbindelse i stedet for en almindelig telefonlinje.

# **Send en faxmeddelelse**

**1** Læg dit dokument i ADF'en eller på scannerglaspladen.

 $2$  Tryk på  $F_{\text{eff}}$  [Fax].

Hvis [Fax Prævisning] er indstillet til  $[Ti1]$ , skal du trykke på  $\Box$ [Fax] > [Fax afsend].

Touchscreen'en viser:

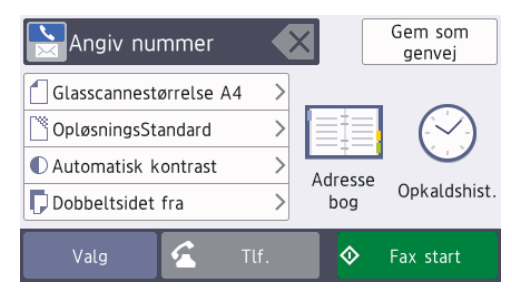

**3** Indtast faxnummeret på en af følgende måder:

> • Opkaldstastatur (indtast faxnummeret manuelt).

Tryk alle cifre i nummeret vha. opkaldstastaturet.

• [Genopk.] (Ring op til det senest opkaldte nummer igen).

Tryk på [Opkaldshist.] > [Genopk.].

• [Udgående opk.] (Vælg et nummer i den udgående opkaldshistorik).

Tryk på [Opkaldshist.] > [Udgående opk.].

Vælg det ønskede nummer, og tryk derefter på [Anvend]

• [Nummervisningshistorik] (Vælg et nummer i nummervisningshistorikken).

(Nummervisningsfunktion er ikke tilgængelig for Finland)

Tryk på [Opkaldshist.] > [Nummervisningshistorik].

Vælg det ønskede nummer, og tryk derefter på [Anvend]

• [Adressebog] (Vælg et nummer i adressebogen).

Tryk på [Adressebog].

Gør et af følgende:

- Vælg det ønskede nummer, og tryk derefter på [Anvend]
- Tryk på  $\mathbf{Q}$ , og indtast derefter det første bogstav i navnet, og tryk på [OK]. Tryk på det navn, du vil ringe op. Hvis navnet har to numre, skal du trykke på det ønskede nummer. Tryk på [Anvend].

Mere detaljerede oplysninger om, hvordan du gemmer adressebogsnumre >> Online *brugsanvisning*

Hvis LDAP-søgningen er tilgængelig, vises resultatet på touchskærmen med

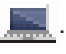

**4** Tryk på [Valg] for at ændre yderligere indstillinger.

Tryk på [OK], når du er færdig.

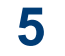

Tryk på [Fax start].

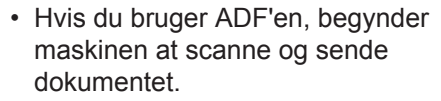

• Hvis du bruger scannerglaspladen og vælger [S/H] i [Farveindstilling], begynder maskinen at scanne den første side.

Gå til næste trin.

• Hvis du bruger scannerglaspladen og vælger [Farve] i [Farveindstilling], spørger touchskærmen, om du vil sende en faxmeddelelse i farve.

Tryk på [Ja (fary fax)] for at bekræfte. Maskinen begynder at ringe op og sende dokumentet.

- **7** Når touchscreen'en viser [Næste side?], skal du gøre et af følgende:
	- Tryk på [Nej], når du er færdig med at scanne sider. Maskinen begynder at sende dokumentet.
	- Tryk på [Ja] for at scanne en side mere. Anbring den næste side på scannerglaspladen, og tryk på [OK]. Maskinen begynder at scanne siden.

side.

Gentag dette trin for hver yderligere

**6** Gør et af følgende:

# **Vælg den rigtige modtagefunktion**

Valget af modtagefunktion er afhængigt af de eksterne enheder og telefontjenester, du har på linjen.

Som standard modtager din maskine automatisk alle faxmeddelelser, der sendes til den. Diagrammet herunder hjælper dig med at vælge den korrekte tilstand.

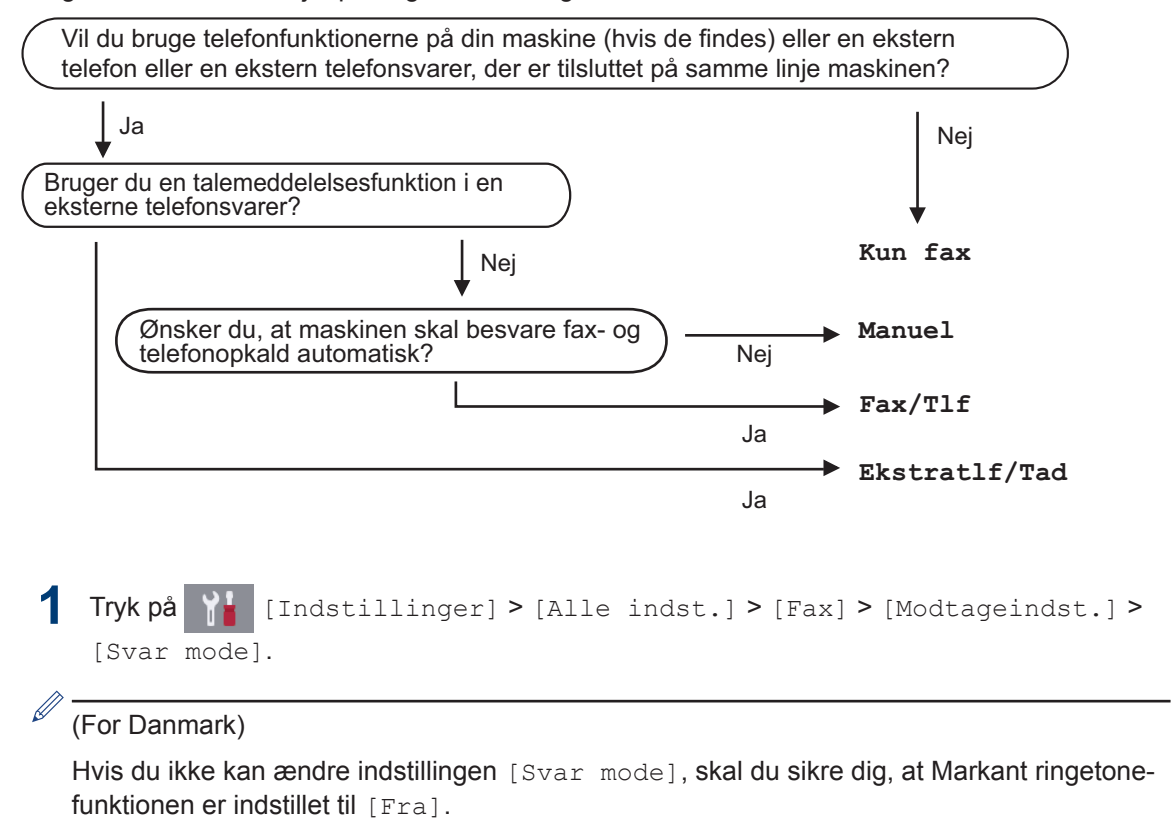

**2** Tryk på indstillingen [Kun fax], [Fax/Tlf], [Ekstratlf/Tad] eller [Manuel].

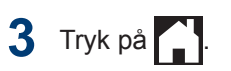

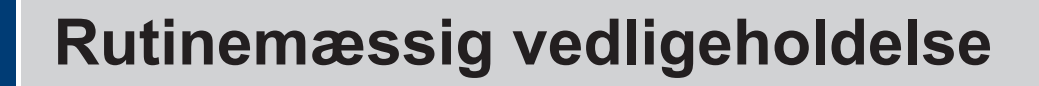

# **Kontrollér udskriftskvaliteten**

**A**

Hvis der er blege eller stribede farver og tekst, eller hvis der mangler tekst på dine udskrifter, kan printhovedets dyser være tilstoppede. Udskriv arket med kontrol af udskriftskvalitet, og se på kontrolmønstret for dyserne.

- **1** Tryk på [Indstillinger]<sup>&</sup>gt; [Vedligeholdel] > [Forbedr udskriftskvalitet] > [Tjek udskriftskvalitet].
- **2** Tryk på [Start].

Maskinen udskriver udskriftskvalitetskontrolarket.

- **3** Kontroller kvaliteten af de fire farveblokke på arket.
- **4** Touchskærmen spørger om<br>udskriftskvaliteten Gør et a udskriftskvaliteten. Gør et af følgende:
	- Hvis alle linjer er tydelige og synlige, skal du trykke på [Nej] og derefter

på **for at afslutte kontrollen af** udskriftskvaliteten.

- Tryk på [Ja] hvis der mangler linjer (se**Dårlig** herunder).
	- **OK**

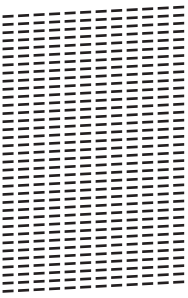

#### **Dårlig**

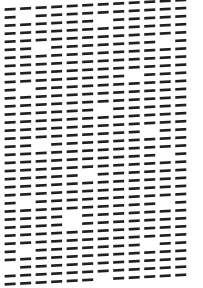

- **5** Touchskærmen beder dig om at kontrollere udskriftskvaliteten for hver farve. Tryk på nummeret på det mønster (1–4), der kommer nærmest udskrivningsresultatet.
- **6** Gør et af følgende:
	- Hvis en printhovedrensning er nødvendig, skal du trykke på [Start] for at starte rensningen.
	- Hvis en printhovedrensning ikke er nødvendig, vises vedligeholdelsesskærmbilledet på touchskærmen igen. Tryk på

**7** Når rensningen er afsluttet, spørger touchskærmen, om du vil udskrive udskriftskvalitetskontrolarket igen. Tryk på [Ja], og tryk derefter på [Start].

Maskinen udskriver udskriftskvalitetskontrolarket igen. Kontroller kvaliteten af de fire farveblokke på arket igen.

Hvis du renser printhovedet, og udskriften ikke forbedres, skal du prøve at installere en ny original blækpatron fra Brother for hver farve, der er problemer med. Prøv at rense printhovedet igen. Hvis udskriften ikke forbedres, skal du kontakte Brother Support eller den lokale Brother-forhandler.

## **VIGTIGT**

Berør IKKE printhovedet. Berøring af printhovedet kan forårsage permanent skade og gøre reklamationsretten på printhovedet ugyldig.

Når en printhoveddyse er tilstoppet, ser udskriftsprøven sådan ud.

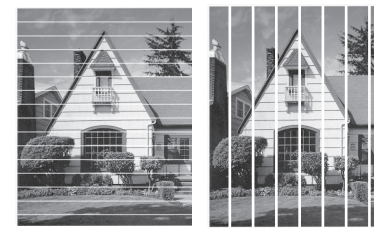

Når printhoveddysen er renset, er linjerne væk.

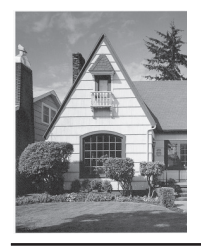

## **Kontrollér udskriftsjustering fra din Brother-maskine**

Hvis den udskrevne tekst er sløret, eller hvis billederne er blege efter flytning af maskinen, foretages en udskriftsjustering.

Før du udfører en udskriftsjustering, skal du først kontrollere udskriftskvaliteten ved at

 $trykke$   $på$   $Yk$  [Indstillinger] >

[Vedligeholdel] > [Forbedr udskriftskvalitet] > [Tjek udskriftskvalitet].

```
udskriftskvalitet] >
[Justering].
```
**2** Tryk på [Næste].

- **3** Tryk på [Ja], efter at en bekræftelsesmeddelelse vises på displayet, hvis der er udført en kontrol af udskriftskvaliteten.
- **4** Tryk på [Auto] eller [Manuel].
	- Hvis du vælger funktionen [Auto], foretages en udskriftsjustering ved at scanne arket til udskriftsjustering.
	- Hvis du vælger funktionen [Manuel], skal du indtaste de oplysninger, der er trykt på justeringsarket, manuelt.
- **5** Vælg den papirstørrelse, som arket til udskriftsjustering skal udskrives på.
	- Hvis du har valgt funktionen [Manuel], skal du vælge enten [Almindelig justering] eller [Avanceret justering] i det efterfølgende trin.
- **6** Læg den angivne papirstørrelse i bakken, og tryk på [Start].

Maskinen udskriver justeringskontrolarket.

**7** Følg instruktionerne på displayet. Hvis udskriftsjusteringen ikke er justeret korrekt, ser teksten gnidret eller skæv ud som vist her.

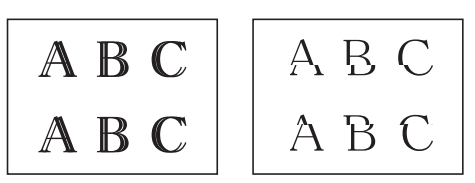

Når udskriftsjusteringen er justeret korrekt, ser teksten ud som vist her.

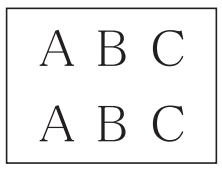

## **Kontrol af blækmængde (sidemåler)**

Selvom der vises et blækmængdeikon på maskinens display, kan du se et større diagram, der viser den resterende mængde blæk i hver patron.

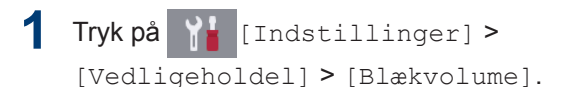

Touchskærmen viser mængden af blæk, og sidemåleren 1.

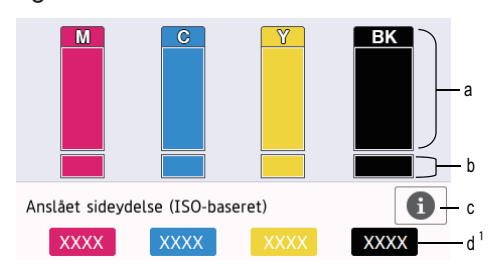

- a. Viser blækniveauet for patronen.
- b. Viser den resterende mængde blæk i den interne blækbeholder.
- c. Tryk for at ændre visningsindstillingerne for det omtrentlige antal sider.
- d. Sidemåleren <sup>1</sup> viser det omtrentlige, resterende antal sider, der kan udskrives med patronerne.

**A** Rutinemæssig vedligeholdelse **Rutinemæssig vedligeholdelse**

<sup>1</sup> Sidemåler er udelukkende et estimat af informativ karakter og viser ikke det faktiske, resterende antal sider. Du finder oplysninger om den faktiske patronydelse på [support.brother.com/yield.](http://support.brother.com/yield)

• Når blækpatronen er ved at være brugt op, eller der er problemer med den, vises et af følgende ikoner:

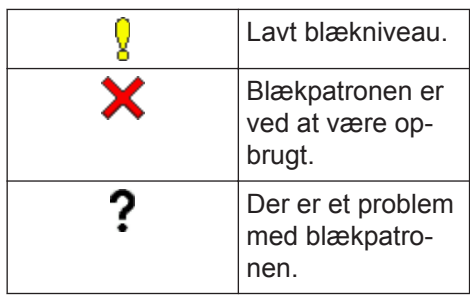

• Tryk på < (Tilbage) for at vende tilbage til [Blæk] menuskærmbilledet og kontrollere eller udskrive blækpatronernes modelnumre.

Tryk på [Blækpatronmodel], og følg vejledningen på touchskærmen.

# $2$  Tryk på  $\blacksquare$

 $\overline{\mathscr{Q}}$ 

- Du kan også kontrollere blækmængden fra computeren.
- Gå ind på [support.brother.com/yield](http://support.brother.com/yield) for at få detaljerede oplysninger om de anvendte målemetoder for de omtrentlige ydelser.

**Fejlfinding**

**B**

Brug dette afsnit til at løse eventuelle problemer, du møder, når du bruger din Brother-maskine.

# **Identifikation af problemet**

Selvom der tilsyneladende er et problem med din maskine, kan du løse de fleste problemer selv. Kontroller først følgende:

- At maskinens netledning er korrekt tilsluttet, og at maskinen er tændt.
- Alle maskinens beskyttende dele er blevet fjernet.
- Blækpatronerne er installeret korrekt.
- Scannerlåget og låget til udredning af papirstop er helt lukket.
- At papiret er lagt korrekt i papirbakken.
- At interfacekablerne er sikkert tilsluttet til maskinen og at computeren, eller den trådløse forbindelse, er sat op på både maskinen og din computer.
- (For netværksmodeller) Accesspoint (for trådløs), routeren eller hub'en er tændt, og forbindelsesknappen blinker.

Kontrollér displayet eller maskinens status i **Status Monitor** på computeren for at finde fejlen og løsningen.

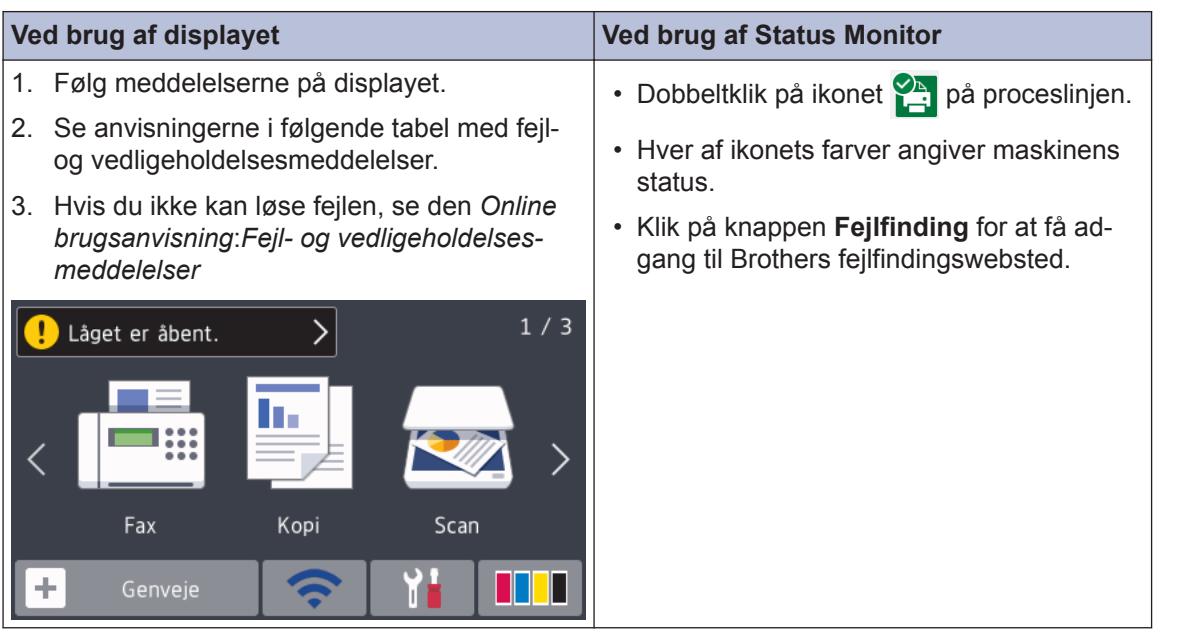

# **Fejlmeddelelser og vedligeholdelsespåmindelser**

De mest almindelige fejl- og vedligeholdelsesmeddelelser vises i tabellen. Se *Online brugsanvisning* for at få mere detaljerede oplysninger.

Du kan selv korrigere de fleste fejl og udføre rutinemæssig vedligeholdelse. Hvis du vil have flere tip, skal du gå til siden **Ofte stillede spørgsmål og fejlfinding** for din model på Brother Solutions Center på [support.brother.com](http://support.brother.com/).

W

Hvis touchskærmen viser fejlmeddelelser, og din Android™-enhed understøtter NFCfunktionen, skal du berøre NFC-symbolet på betjeningspanelet med enheden for at få adgang til Brother Solutions Center og se de seneste hyppigt stillede spørgsmål fra enheden. (Din mobiltelefonudbyders meddelelses- og datapriser kan blive opkrævet).

Kontroller, at NFC-indstillingerne på både Brother-maskinen og Android™-enheden er aktiveret.

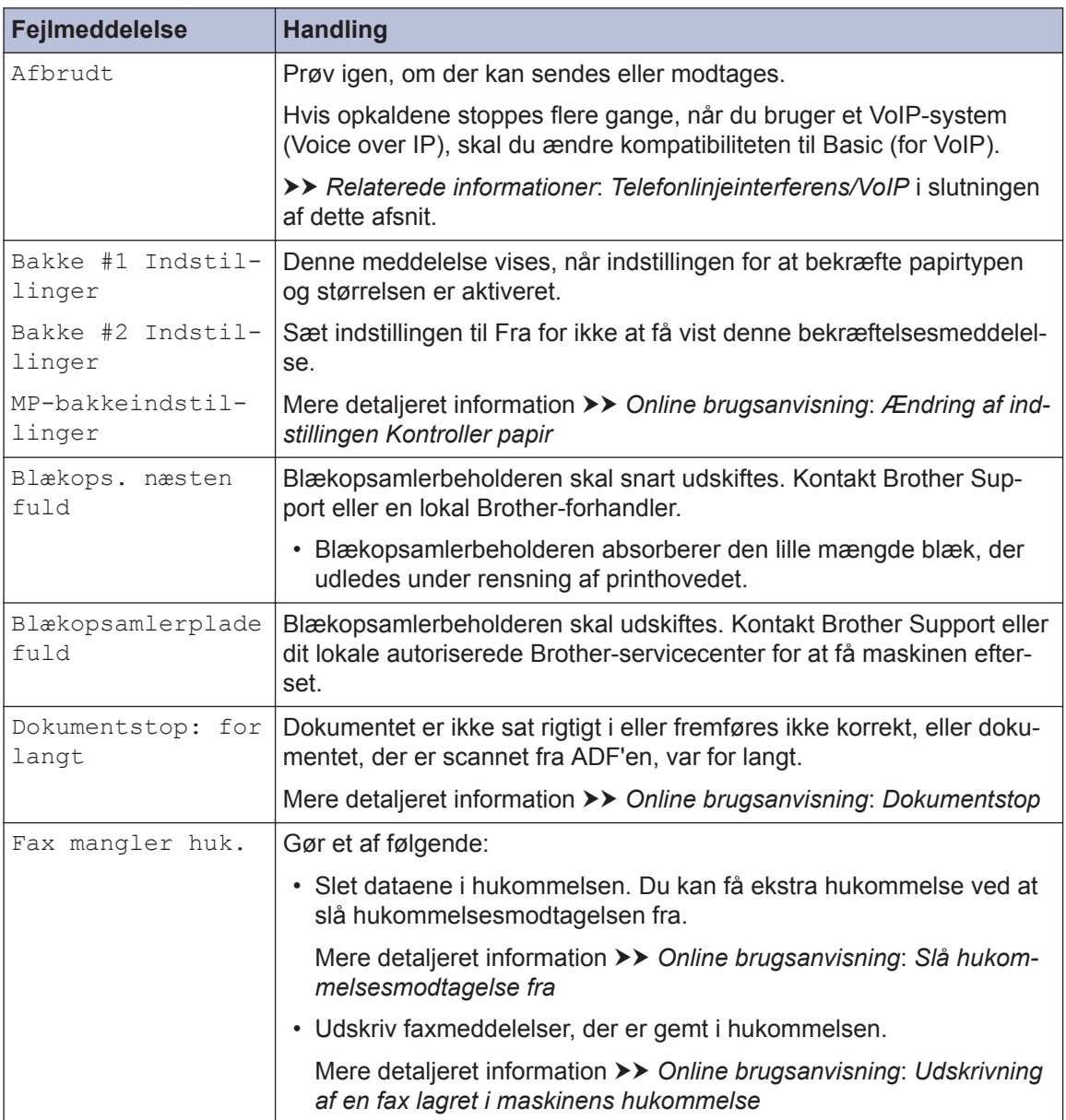

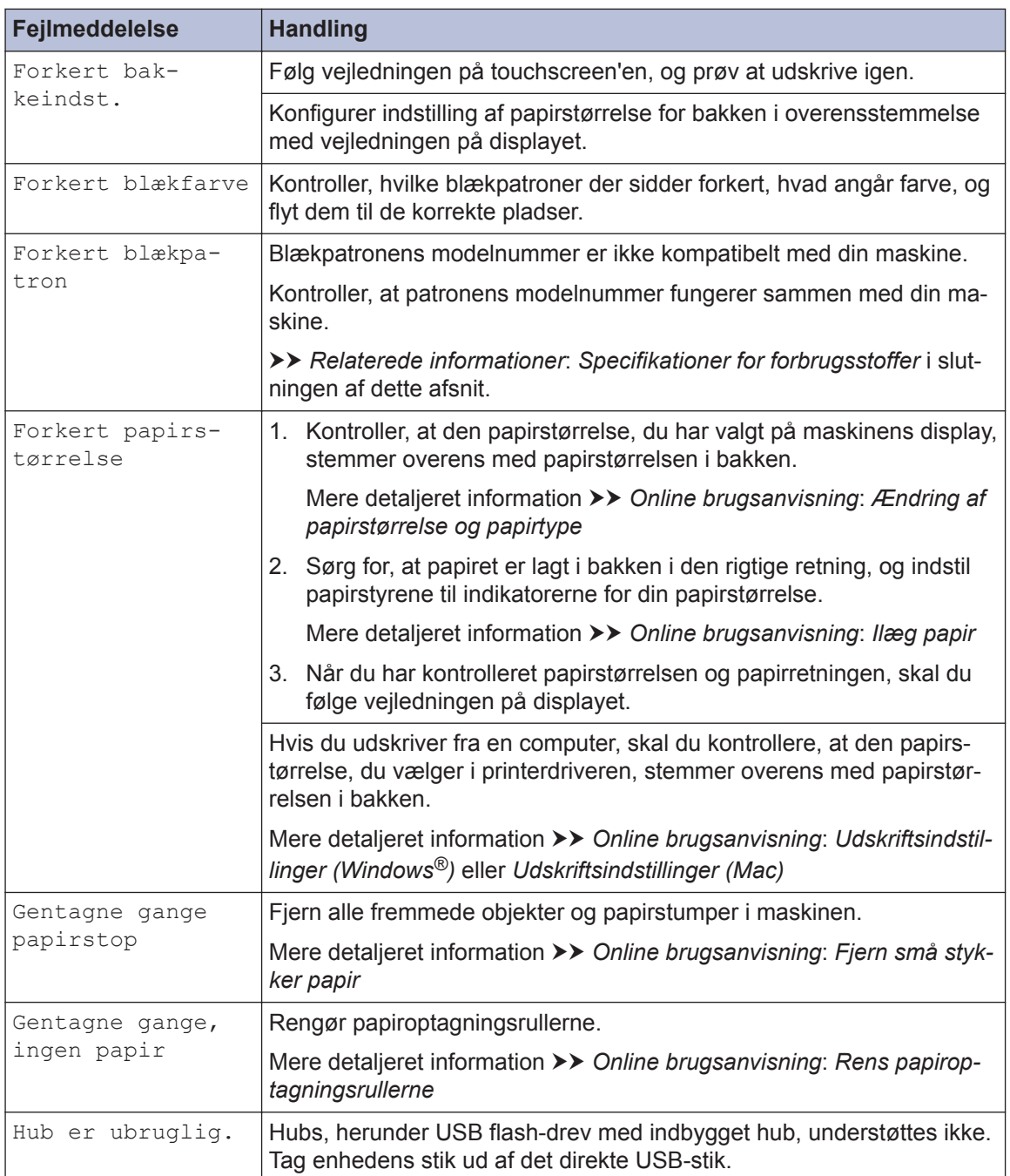

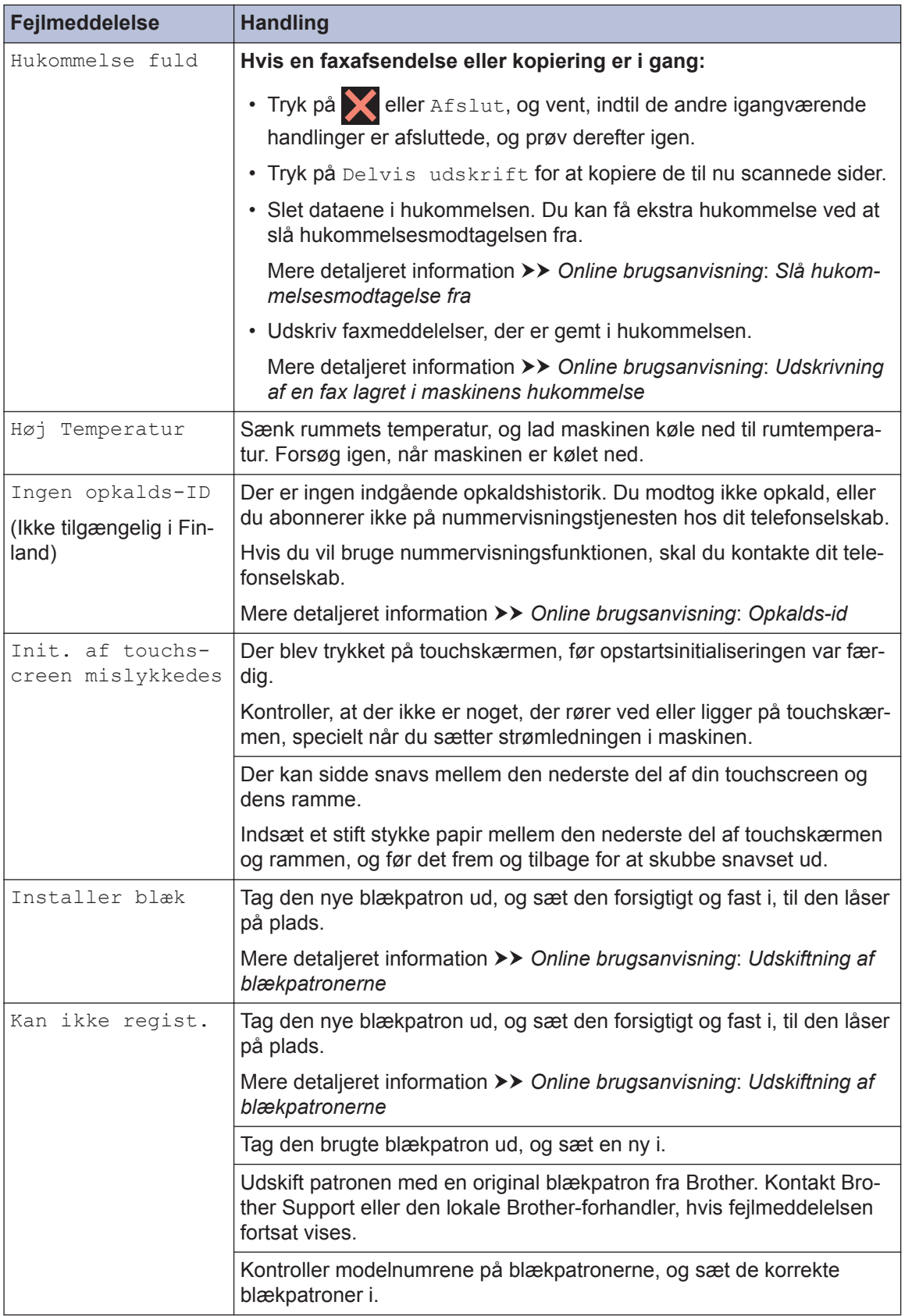

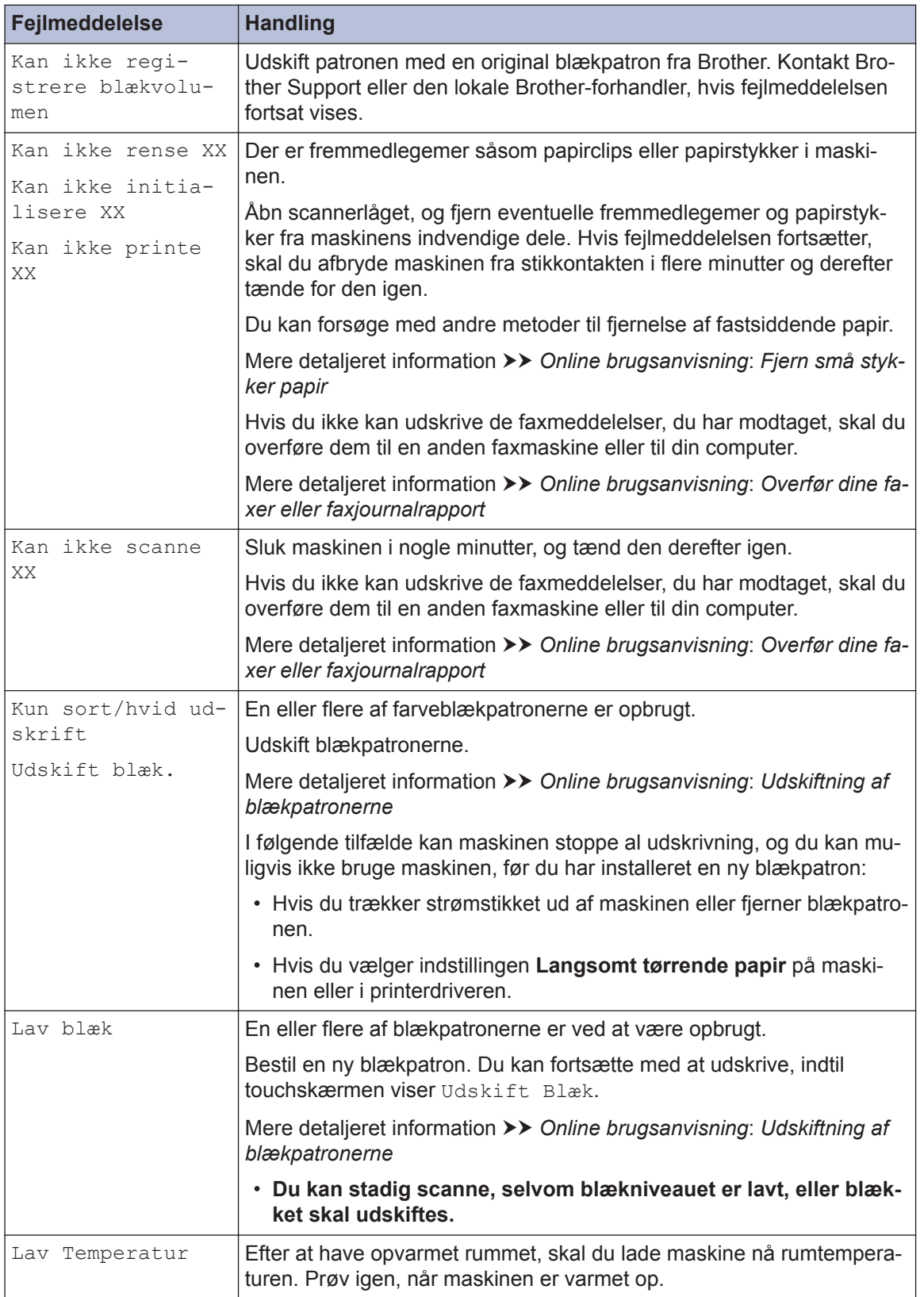

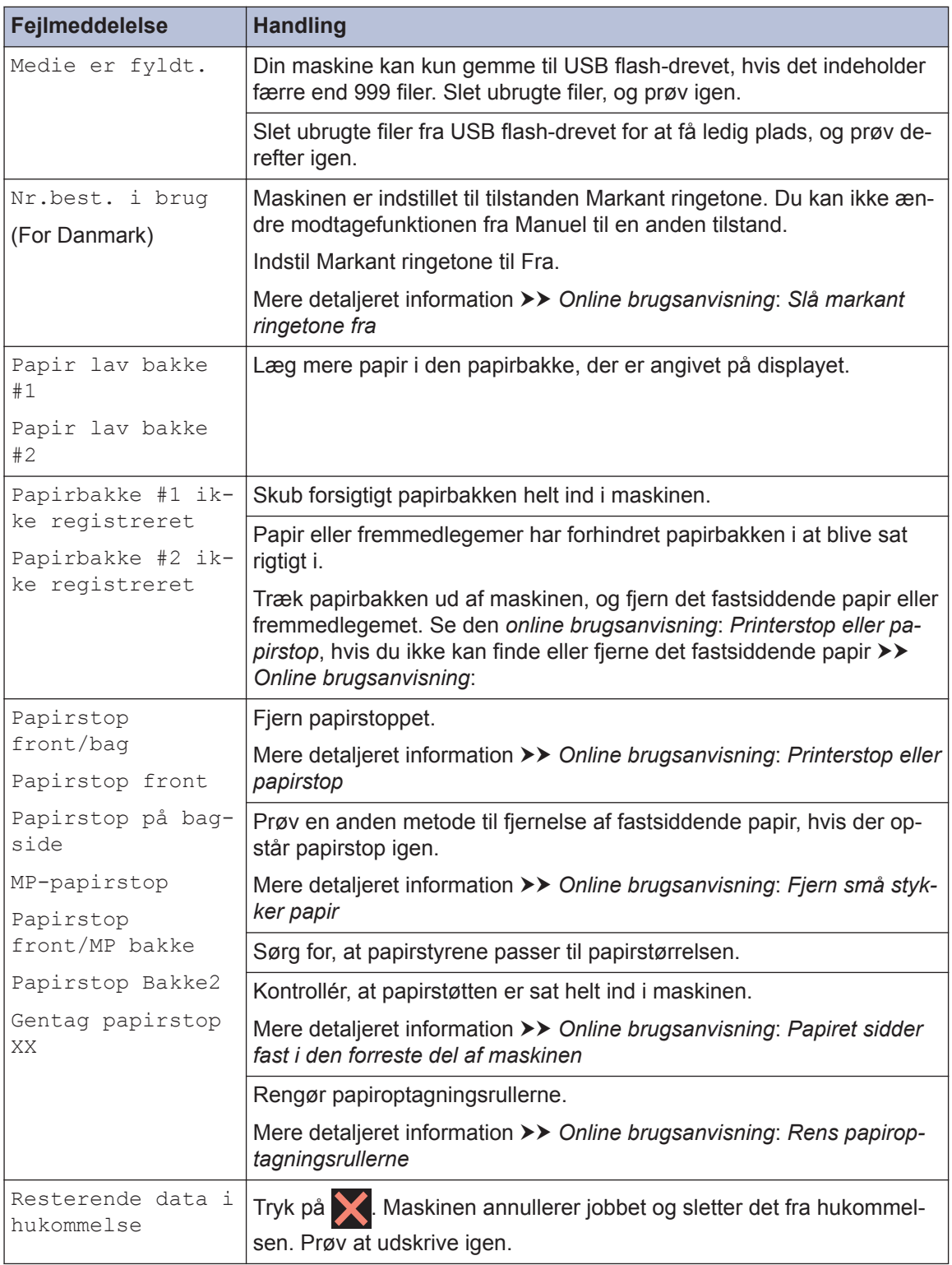

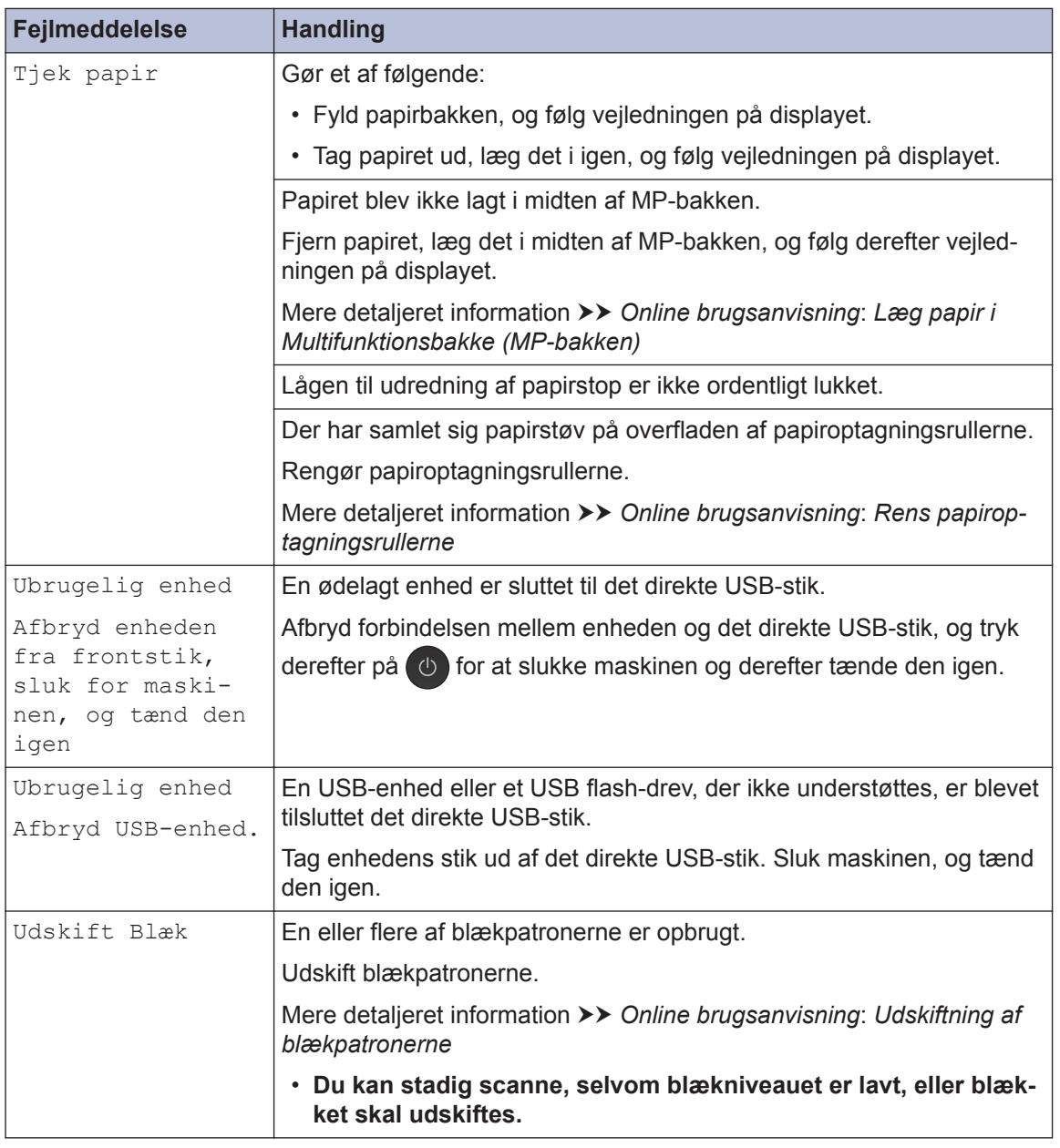

## **Relaterede informationer**

- • [Telefonlinjeinterferens/VoIP](#page-16-0) >> side 16
- • [Specifikationer for forbrugsstoffer](#page-30-0)  $\rightarrow \rightarrow$  side 30

<span id="page-30-0"></span>**C Appendiks**

## **Oplysninger om overensstemmelse med Kommissionens forordning 801/2013**

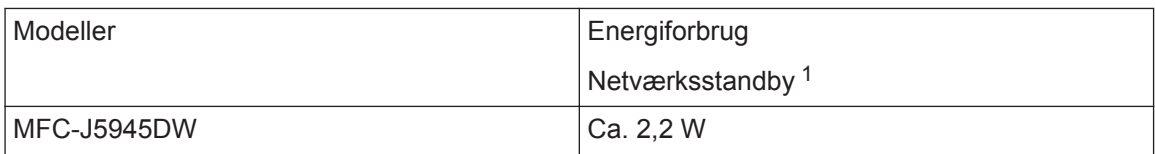

1 Alle netværksporte er aktiverede og tilsluttede

#### **Sådan aktiveres/deaktiveres trådløst LAN**

Du kan aktivere eller deaktivere den trådløse netværksforbindelse ved at trykke på

[Indstillinger] > [Alle indst.] > [Netværk] > [Netværks I/F] > [WLAN] eller [Kablet LAN].

## **Specifikationer for forbrugsstoffer**

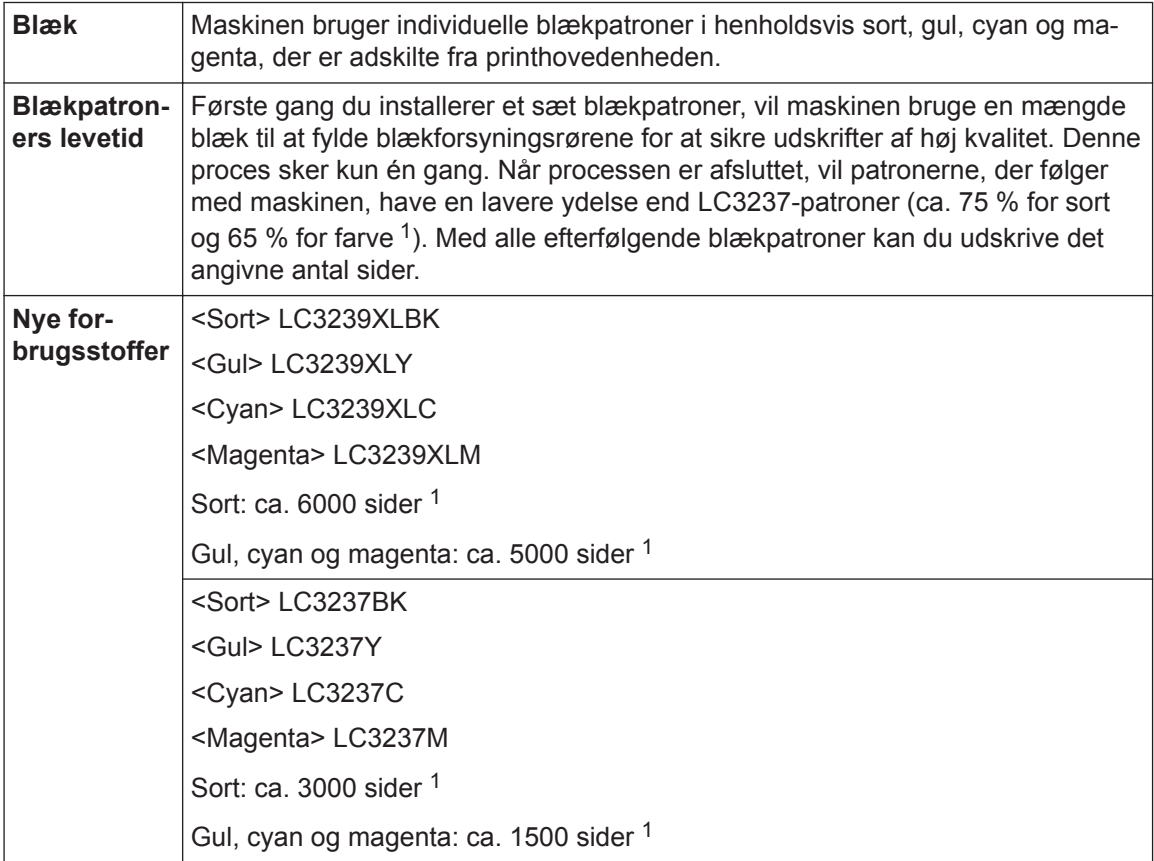

<span id="page-31-0"></span>1 Med alle nye patroner kan der udskrives det omtrentlige antal sider som angivet i henhold til ISO/IEC 24711. Se [www.brother.com/pageyield](http://www.brother.com/pageyield) for at få flere oplysninger om antal sider.

#### **BROTHER ENGINER**<br>CREATIVECENTER

Hvis du bruger Windows<sup>®</sup>, skal du dobbeltklikke på **Brother Creative Center** ikonet **på** på

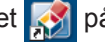

skrivebordet for at få adgang til vores **GRATIS** websted, som har til hensigt at være en ressource, der kan hjælpe dig med nemt at fremstille og udskrive tilpassede materialer med fotos, tekst og andre kreative ting til brug i virksomheden eller i hjemmet.

Mac-brugere kan få adgang til Brother CreativeCenter på denne webadresse: [www.brother.com/creativecenter](http://www.brother.com/creativecenter)

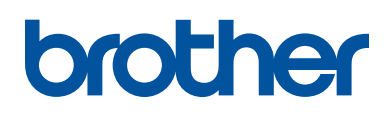

**Besøg os på internettet [www.brother.com](http://www.brother.com/)**

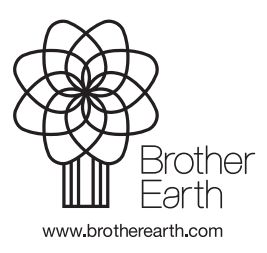

DAN Version 0